# **Configure AnyConnect SSL VPN for ISR4k with Local Authentication**

### **Contents**

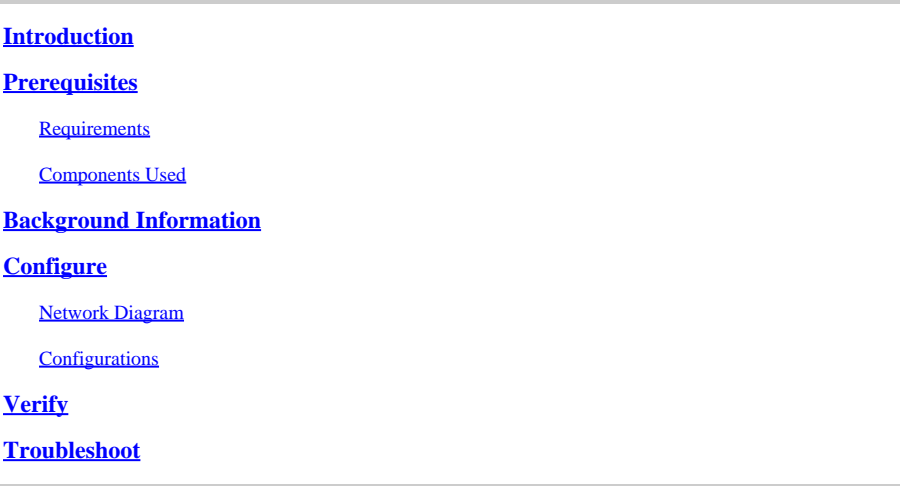

### <span id="page-0-0"></span>**Introduction**

This document describes a sample configuration of how to configure an Integrated Service Router (ISR) 4k Cisco IOS® XE headend for AnyConnect Secure Sockets Layer (SSL) VPN with a local user database.

## <span id="page-0-1"></span>**Prerequisites**

#### <span id="page-0-2"></span>**Requirements**

Cisco recommends that you have knowledge of these topics:

- Cisco IOS XE (ISR 4K)
- AnyConnect Secure Mobility Client
- General SSL Operation
- Public Key Infrastructure (PKI)

#### <span id="page-0-3"></span>**Components Used**

The information in this document is based on these software and hardware versions:

- Cisco ISR4451-X/K9 Router with version 17.9.2a
- AnyConnect Secure Mobility Client 4.10.04065

The information in this document was created from the devices in a specific lab environment. All of the devices used in this document started with a cleared (default) configuration. If your network is live, ensure that you understand the potential impact of any command.

### <span id="page-0-4"></span>**Background Information**

The SSL Virtual Private Network (VPN) feature provides support in the Cisco IOS XE software for remote

user access to enterprise networks from anywhere on the internet. Remote access is provided through a Secure Socket Layer-enabled (SSL-enabled) SSL VPN gateway. The SSL VPN gateway allows remote users to establish a secure VPN tunnel. With Cisco IOS XE SSL VPN, end users gain access securely from home or any internet-enabled location such as wireless hotspots. Cisco IOS XE SSL VPN also enables companies to extend corporate network access to offshore partners and consultants, for corporate data protection.

This feature is supported on the given platforms:

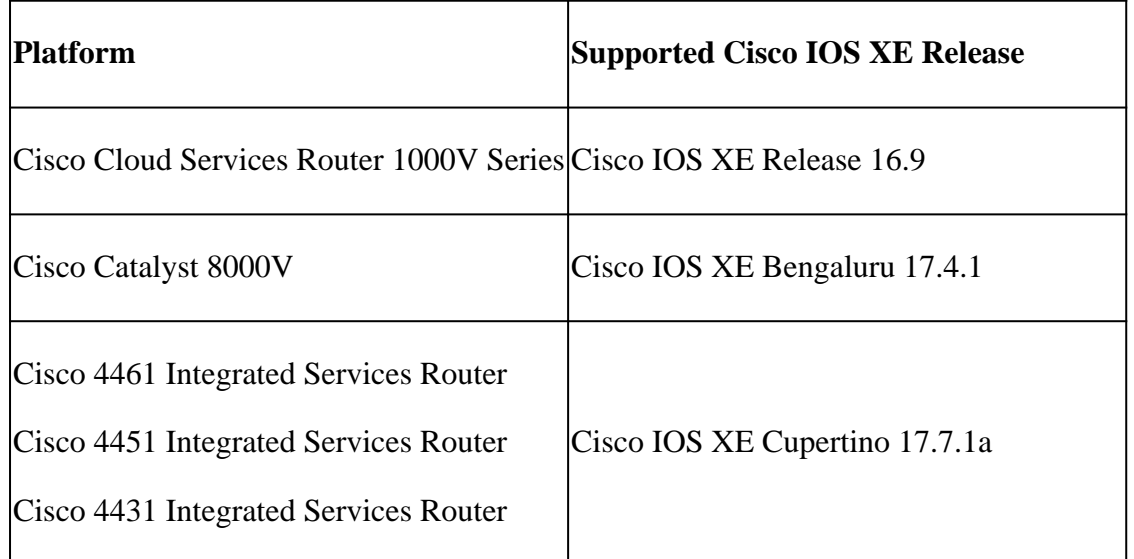

# <span id="page-1-0"></span>**Configure**

#### <span id="page-1-1"></span>**Network Diagram**

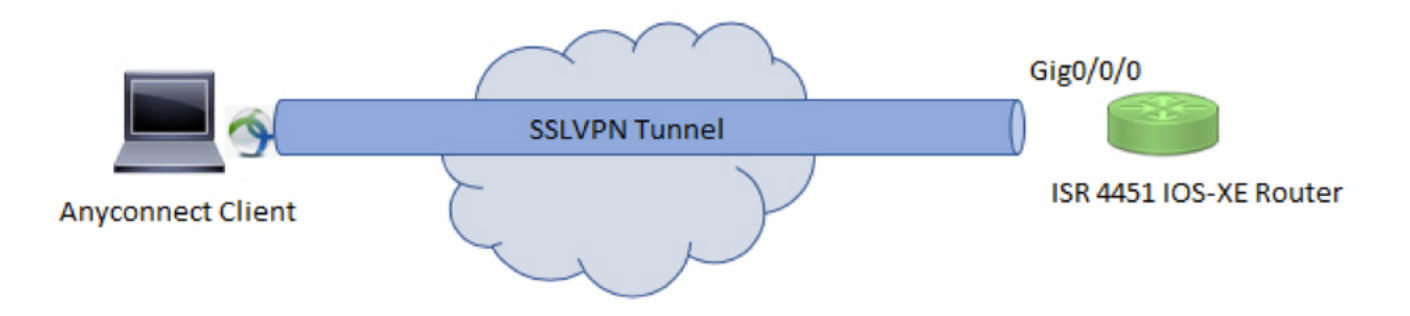

#### <span id="page-1-2"></span>**Configurations**

1. Enable Authentication, Authorization, and Accounting (AAA), configure authentication, authorization lists, and add a username to the local database.

```
aaa new-model
!
aaa authentication login default local
aaa authorization exec default local
```
aaa authorization network default local ! username test password cisco123

2. Create a Trustpoint to install the identity certificate, if not already present for local authentication. You can refer to [Certificate Enrollment for a PKI](https://www.cisco.com/c/en/us/td/docs/ios/ios_xe/sec_secure_connectivity/configuration/guide/2_xe/sec_secure_connectivity_xe_book/sec_cert_enroll_pki_xe.html#wp1049943) for more details on the certificate creation.

```
crypto pki trustpoint SSL
  enrollment mode ra
  enrollment url http://x.x.x.x:80/certsrv/mscep/mscep.dll
  subject-name cn=sslvpn.cisco.com
  revocation-check crl
  rsakeypair SSL-Keys
```
3. Configure an SSL proposal.

```
crypto ssl proposal SSL_Proposal 
  protection rsa-3des-ede-sha1 rsa-aes128-sha1
```
4. Configure an SSL policy and call the SSL proposal and the PKI trustpoint.

```
crypto ssl policy SSL_Policy
  ssl proposal SSL_Proposal
  pki trustpoint SSL sign
  ip address local y.y.y.y port 443
  no shut
```
**y.y.y.y** is the IP address of GigabitEthernet0/0/0.

5. (Optional) Configure a standard access list to be used for the split-tunnel. This access list consists of the destination networks that can be accessed through the VPN tunnel. By default, all the traffic passes through the VPN tunnel (Full Tunnel) if the split tunnel is not configured.

```
ip access-list standard split_tunnel_acl
 10 permit 192.168.10.0 0.0.0.255
```
6. Create an IPv4 address pool.

ip local pool SSLVPN\_POOL 192.168.20.1 192.168.20.10

The IP address pool created assigns an IPv4 address to the AnyConnect client during a successful AnyConnect connection.

7. Upload the AnyConnect headend image (webdeploy) under **webvpn** directory of bootflash and upload the client profile to the bootflash of the router.

mkdir bootflash:webvpn

For Anyconnect package :

copy tftp: bootflash:webvpn:

For Client Profile :

copy tftp: bootflash:

Define the AnyConnect image and the client profile as specified:

crypto vpn anyconnect bootflash:/webvpn/anyconnect-win-4.10.04065-webdeploy-k9.pkg sequence 1 ! crypto vpn anyconnect profile sslvpn\_client\_profile bootflash:/sslvpn\_client\_profile.xml

8. Configure an authorization policy.

crypto ssl authorization policy SSL\_Author\_Policy rekey time 1110 client profile sslvpn\_client\_profile mtu 1000 keepalive 500 dpd-interval client 1000 netmask 255.255.255.0 pool SSLVPN\_POOL dns 8.8.8.8 banner This is SSL VPN tunnel. route set access-list split\_tunnel\_acl

The IP pool, DNS, split-tunnel list, etc are specified under the authorization policy.

9. Configure a Virtual template from which the virtual-access interfaces are cloned.

```
interface Virtual-Template1 type vpn 
  ip unnumbered GigabitEthernet0/0/0
  ip mtu 1400
  ip tcp adjust-mss 1300
```
The unnumbered command gets the IP address from the interface configured (GigabitEthernet0/0/0) and IPv4 routing is enabled on that interface.

10. Configure an SSL profile and match the SSL policy created under it along with the authentication and authorization parameters and the virtual template.

```
crypto ssl profile SSL_Profile 
 match policy SSL_Policy
 aaa authentication user-pass list default 
 aaa authorization group user-pass list default SSL_Author_Policy 
  authentication remote user-pass 
 virtual-template 1
```
Create an AnyConnect profile with the help of the AnyConnect Profile Editor. A snippet of the XML profile is given for your reference.

```
!
!
<ClientInitialization>
<UseStartBeforeLogon UserControllable="true">false</UseStartBeforeLogon>
<AutomaticCertSelection UserControllable="true">true</AutomaticCertSelection>
<ShowPreConnectMessage>false</ShowPreConnectMessage>
<CertificateStore>All</CertificateStore>
<CertificateStoreMac>All</CertificateStoreMac>
<CertificateStoreOverride>false</CertificateStoreOverride>
<ProxySettings>Native</ProxySettings>
<AllowLocalProxyConnections>false</AllowLocalProxyConnections>
<AuthenticationTimeout>30</AuthenticationTimeout>
<AutoConnectOnStart UserControllable="true">false</AutoConnectOnStart>
<MinimizeOnConnect UserControllable="true">true</MinimizeOnConnect>
<LocalLanAccess UserControllable="true">false</LocalLanAccess>
<DisableCaptivePortalDetection UserControllable="false">false</DisableCaptivePortalDetection>
<ClearSmartcardPin UserControllable="true">true</ClearSmartcardPin>
<IPProtocolSupport>IPv4,IPv6</IPProtocolSupport>
<AutoReconnect UserControllable="false">true
<AutoReconnectBehavior UserControllable="false">ReconnectAfterResume</AutoReconnectBehavior>
</AutoReconnect>
```

```
<SuspendOnConnectedStandby>false</SuspendOnConnectedStandby>
<AutoUpdate UserControllable="false">true</AutoUpdate>
<RSASecurIDIntegration UserControllable="false">Automatic</RSASecurIDIntegration>
<WindowsLogonEnforcement>SingleLocalLogon</WindowsLogonEnforcement>
<LinuxLogonEnforcement>SingleLocalLogon</LinuxLogonEnforcement>
<WindowsVPNEstablishment>AllowRemoteUsers</WindowsVPNEstablishment>
<LinuxVPNEstablishment>LocalUsersOnly</LinuxVPNEstablishment>
<AutomaticVPNPolicy>false</AutomaticVPNPolicy>
<PPPExclusion UserControllable="false">Automatic
<PPPExclusionServerIP UserControllable="false"></PPPExclusionServerIP>
</PPPExclusion>
<EnableScripting UserControllable="false">false</EnableScripting>
<EnableAutomaticServerSelection UserControllable="true">false
<AutoServerSelectionImprovement>20</AutoServerSelectionImprovement>
<AutoServerSelectionSuspendTime>4</AutoServerSelectionSuspendTime>
</EnableAutomaticServerSelection>
<RetainVpnOnLogoff>false
</RetainVpnOnLogoff>
<CaptivePortalRemediationBrowserFailover>false</CaptivePortalRemediationBrowserFailover>
<AllowManualHostInput>true</AllowManualHostInput>
</ClientInitialization>
<ServerList>
<HostEntry>
<HostName>SSLVPN</HostName>
<HostAddress>sslvpn.cisco.com</HostAddress>
</HostEntry>
</ServerList>
!
```
#### <span id="page-5-0"></span>**Verify**

Use this section in order to confirm that your configuration works properly.

 $<\#root$ 

**1. Check the ssl connection parameters for your anyconnect connection**

**sslvpn# show crypto ssl session user test**

```
Interface : Virtual-Access1
Session Type : Full Tunnel
Client User-Agent : AnyConnect Windows 4.10.04065
Username : test Num Connection : 1
Public IP : 10.106.52.195
Profile : SSL_Profile
Policy : SSL_Policy
Last-Used : 00:03:58 Created : *05:11:06.166 UTC Wed Feb 22 2023
Tunnel IP : 192.168.20.10 Netmask : 255.255.255.0 
Rx IP Packets : 174 Tx IP Packets : 142
```
**2. Verify the SSL session status**

**sslvpn# show crypto ssl session**

SSL profile name: SSL\_Profile Client\_Login\_Name Client\_IP\_Address No\_of\_Connections Created Last\_Used<br>test 10 106 52 195 1 00:03:32 00:03:32 test 10.106.52.195 1 00:03:32 00:03:32

**3. Verify the tunnel statistics for the active connection**

**sslvpn# show crypto ssl stats tunnel**

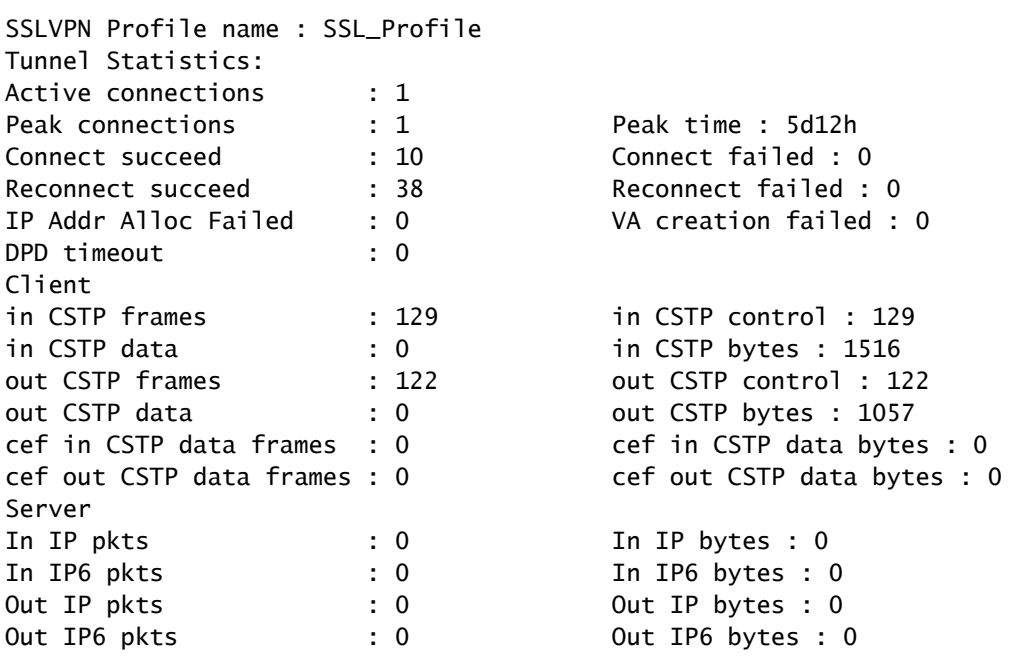

**4. Check the actual configuration applied for the Virtual-Acces interface associated with client**

**sslvpn# show derived-config interface virtual-access 1**

Building configuration...

Derived configuration : 171 bytes ! interface Virtual-Access1 description \*\*\*Internally created by SSLVPN context profile1\*\*\* ip unnumbered GigabitEthernet0/0/0 ip mtu 1400 ip tcp adjust-mss 1300

#### <span id="page-6-0"></span>**Troubleshoot**

This section provides the information you can use in order to troubleshoot your configuration.

1. SSL debugs to collect from the headend:

```
debug crypto ssl condition client username <username>
debug crypto ssl aaa 
debug crypto ssl aggr-auth message 
debug crypto ssl aggr-auth packets 
debug crypto ssl tunnel errors 
debug crypto ssl tunnel events 
debug crypto ssl tunnel packets 
debug crypto ssl package
```
2. A few additional commands to troubleshoot SSL connection issues:

```
# show crypto ssl authorization policy
# show crypto ssl diagnose error
# show crypto ssl policy
# show crypto ssl profile
# show crypto ssl proposal
# show crypto ssl session profile <profile_name>
# show crypto ssl session user <username> detail 
# show crypto ssl session user <username> platform detail
```
3. [DART](https://community.cisco.com/t5/security-knowledge-base/how-to-collect-the-dart-bundle-for-anyconnect/ta-p/3156025) from the AnyConnect client.